# **Let's get started.**

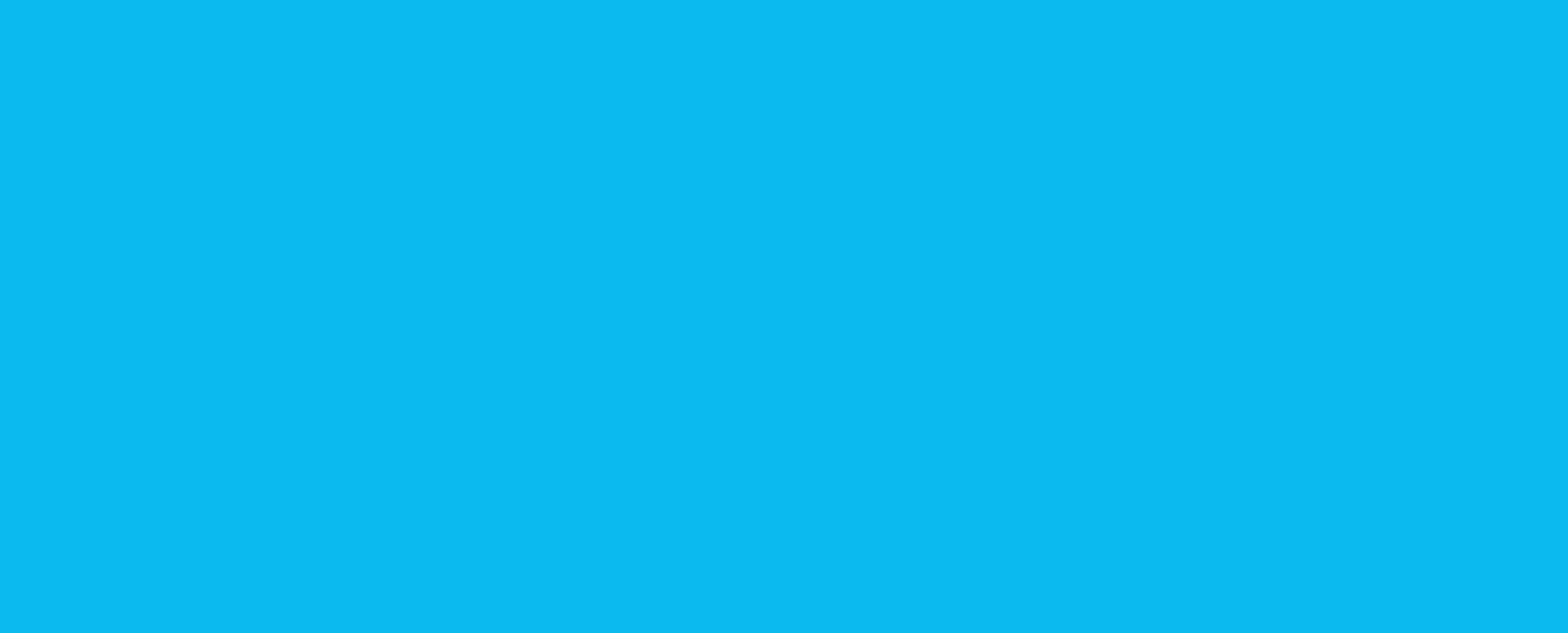

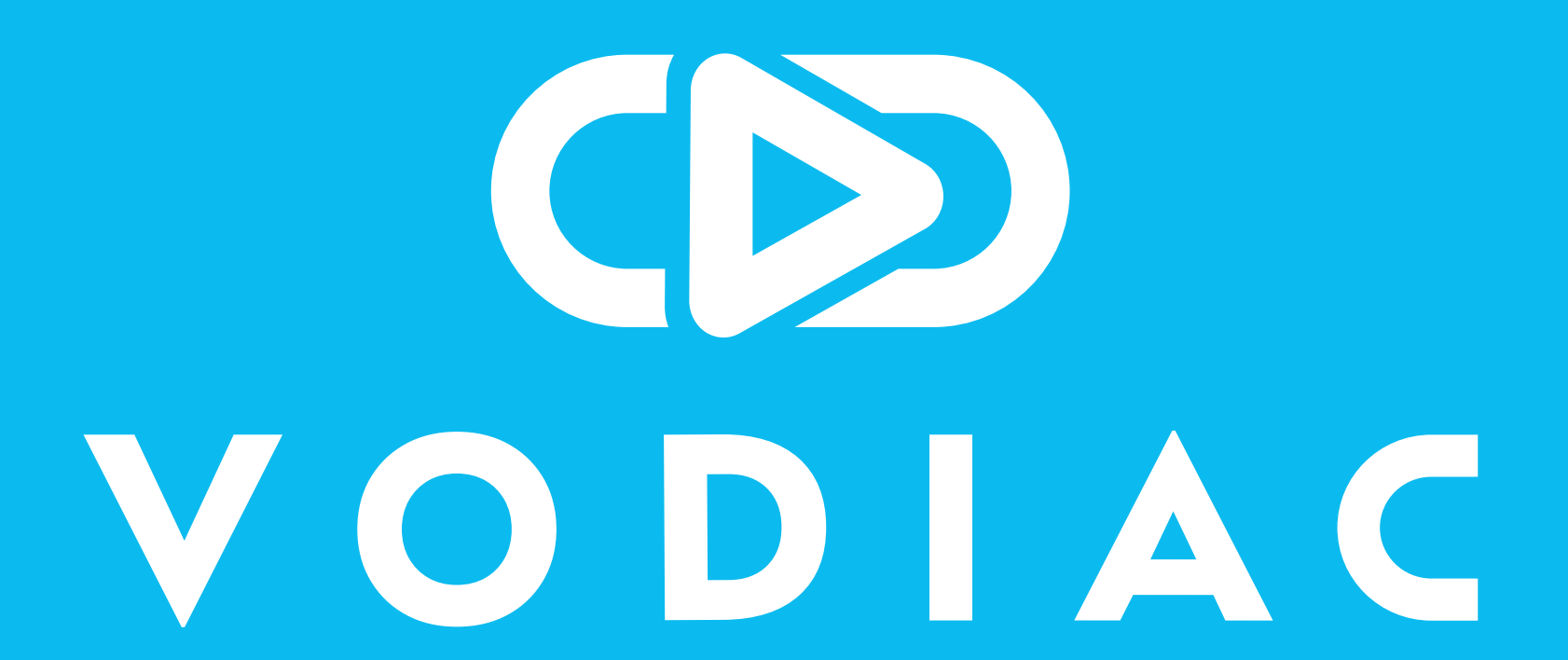

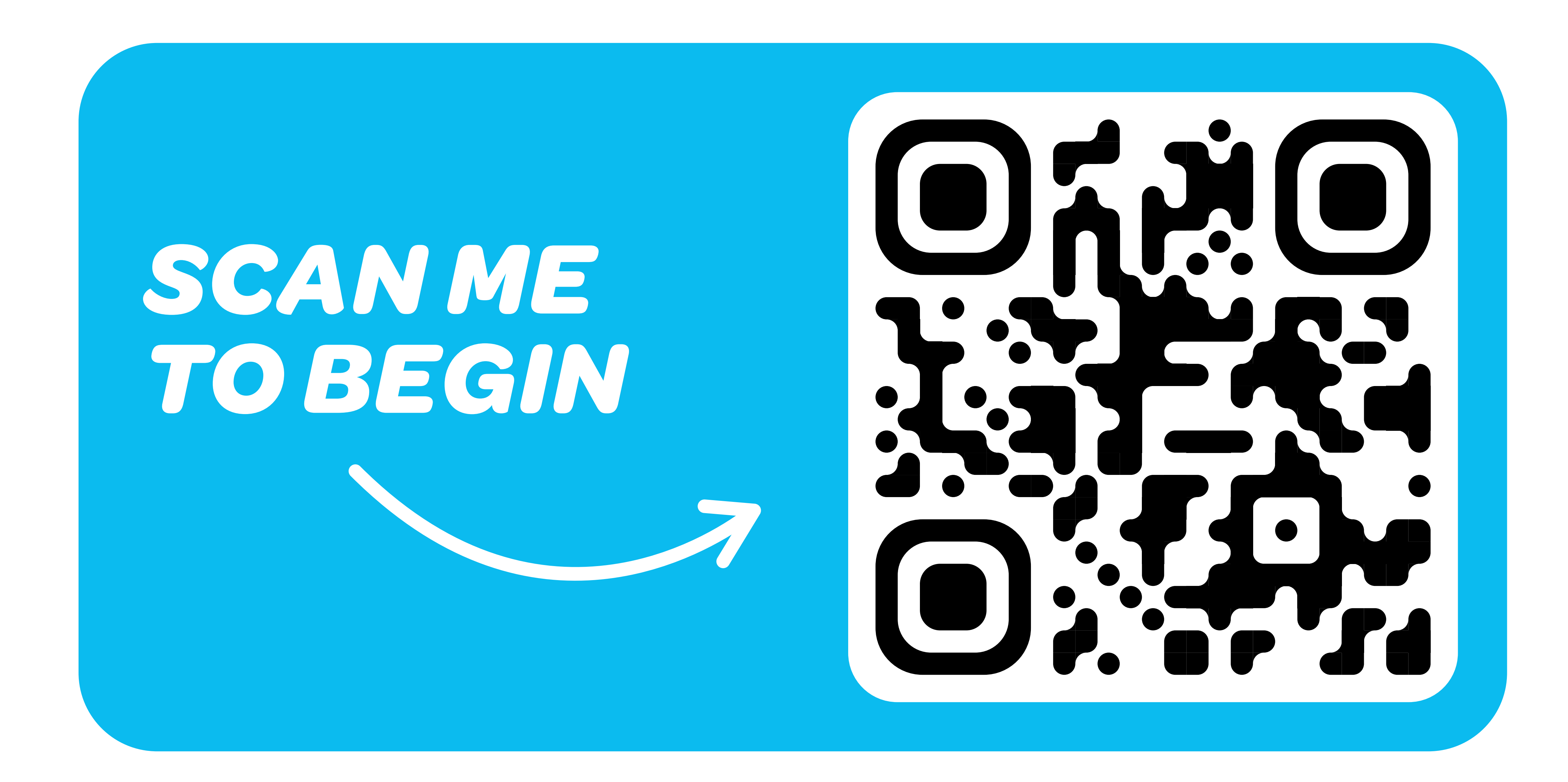

Use your smartphone to scan the QR code below to begin the registration process.

# <sup>1</sup> **Scan QR Code**

Follow the steps to register your Vodiac account. Remember you will need to

## activate your account by clicking the link in the verification email sent to you during the registration process.

## <sup>2</sup> **Setup Your Account**

Use the code below to unlock full access to all of Vodiac's virtual reality videos.

## **Unlock Full Content** 3

Please contact vodiac.com/support if you don't have your unique code.

## Launch the Vodiac app once downloaded and be transported into an immersive world full of virtual reality entertainment.

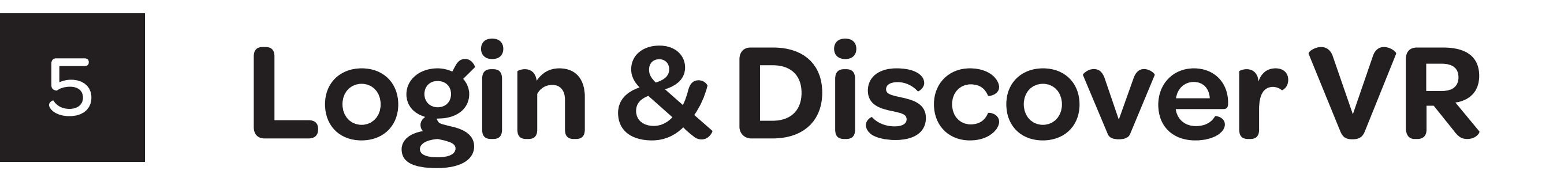

Once registration is complete, follow the links to download the free Vodiac app to your smartphone.

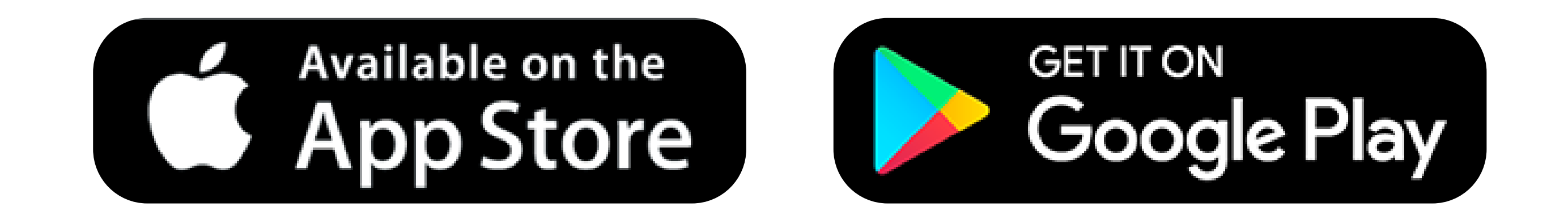

# <sup>4</sup> **Download The App**

## **I cannot see the app in the Google Play / Apple App Store**

Please search for the application using the key words - *Vodiac VR Video*. If you cannot see the app or it says it isn't compatible with your device, please go to https:// www.vodiac.com/pages/supported-devices to check our compatibility list.

## **Where do I find my Vodiac 'Activation Code'?**

You will find your unique 'Activation Code' on the Instruction manual found in the VR headset box - use this to redeem free access to the complete content library.

Please note that Activation Codes are not transferable between accounts and we are unable to support third-party purchases.

## **My app will not activate**

Remember you will need to active your account by clicking the link in the verification email sent to you during the registration process

The single-use activation code is tied to an account and the account is tied to the email address you provide. We recommend you set the account up with the email address of the intended recipient.

If you are trying to sign into the app on a different device first check that the phone is compatible by going to: https://www.vodiac.com/pages/supported-devices

If the phone is supported then please log out of the old phone first. This can be done by pressing the profile icon at the top right of the Vodiac app and then press "sign out" You can then sign into the new phone after downloading the app and using your email ad- dress and password used for the account. Please click the "Sign In" option on the app and

not "get started". You do not need to use your activation code again or re-register.

Please note that Vodiac headsets purchased used and were the activation code has already been claimed cannot be activated on a new account.

If none of the above troubleshooting steps work please supply us with your order number, email address used for the account and your Vodiac Activation Code.

## **Frequently Asked Questions**

## **I'm having trouble seeing the images clearly in the VR headset, how can I adjust the image quality?**

Please make sure the plastic protective-film coverings have been removed from both the headset lenses.

Additionally please make sure the phone is placed in the middle of the front compartment. Finally, you can adjust the three focus adjusters on the top of the headset to make certain the image is focused clearly.

## **How do I access the VR controls whilst wearing the VR headset?**

Adjust your gaze to place the 'Arrow Icon' inside the small 'Circle Icon' in the middle of your view. Once activated, the control settings will appear on the screen that allow youto fast-forward, rewind, pause, play and exit the experience.

## **How do I start an experience?**

Watch out for the small 'Circle Icon' in the screen look at this focusing your eyes on this circle - the circle will start to fill-in when it completes the VR experience will start.

## **I can't hear any sound or the sound is too low, is there a way to adjust the audio whilst viewing the experiences?**

Firstly, please make sure your phone is not in 'Silent Mode'. You can then use your phone's volume controls to adjust the sound levels. There is no way to change the volume from the app itself. For the very best experience we recommend using bluetooth earphones.

## **Still unsure how to setup?**

Go to **vodiac.com/support**  to check out our step-by-step videos and full list of FAQ's.

# **Headset set up**

## Focus adjuster Picture distance adjuster

Headband release button

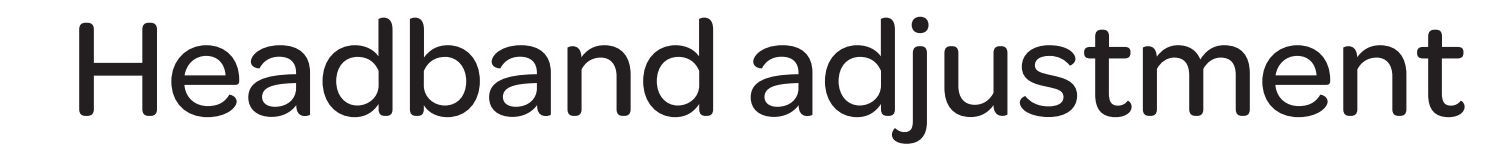

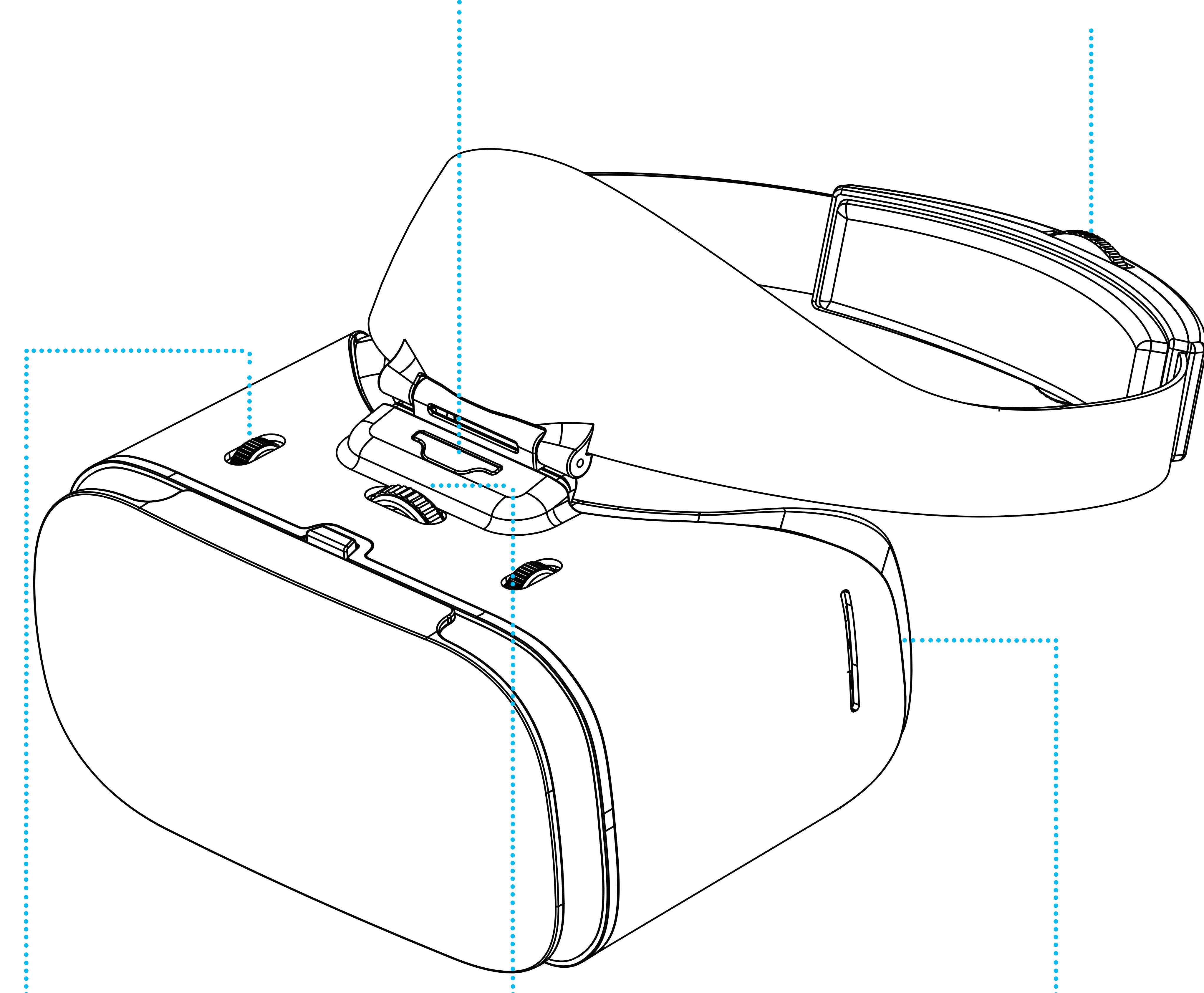

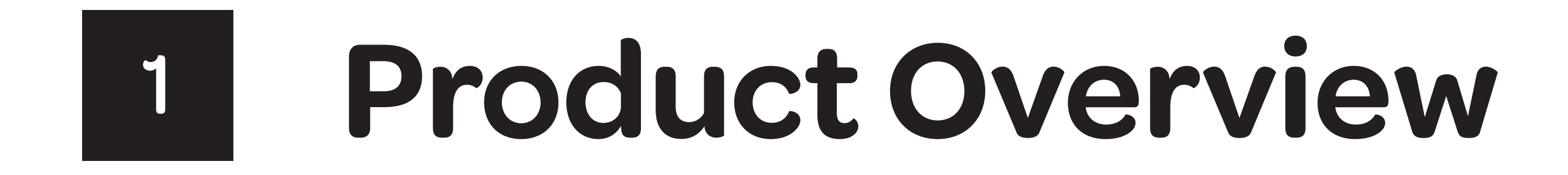

Removable face

sticker

*Figure 1 Figure 2*

To attach the headband to the main body *(as shown in figure 1)* hold the headband forward and insert the headband clip into the slot of the VR headset.

To remove the headband *(as shown in figure 2)* press down on the head band removal button, while pulling the headband back from the VR headset.

## **Headband Assembly** 2

Headband removal button

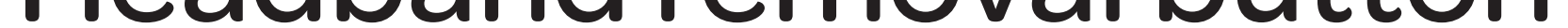

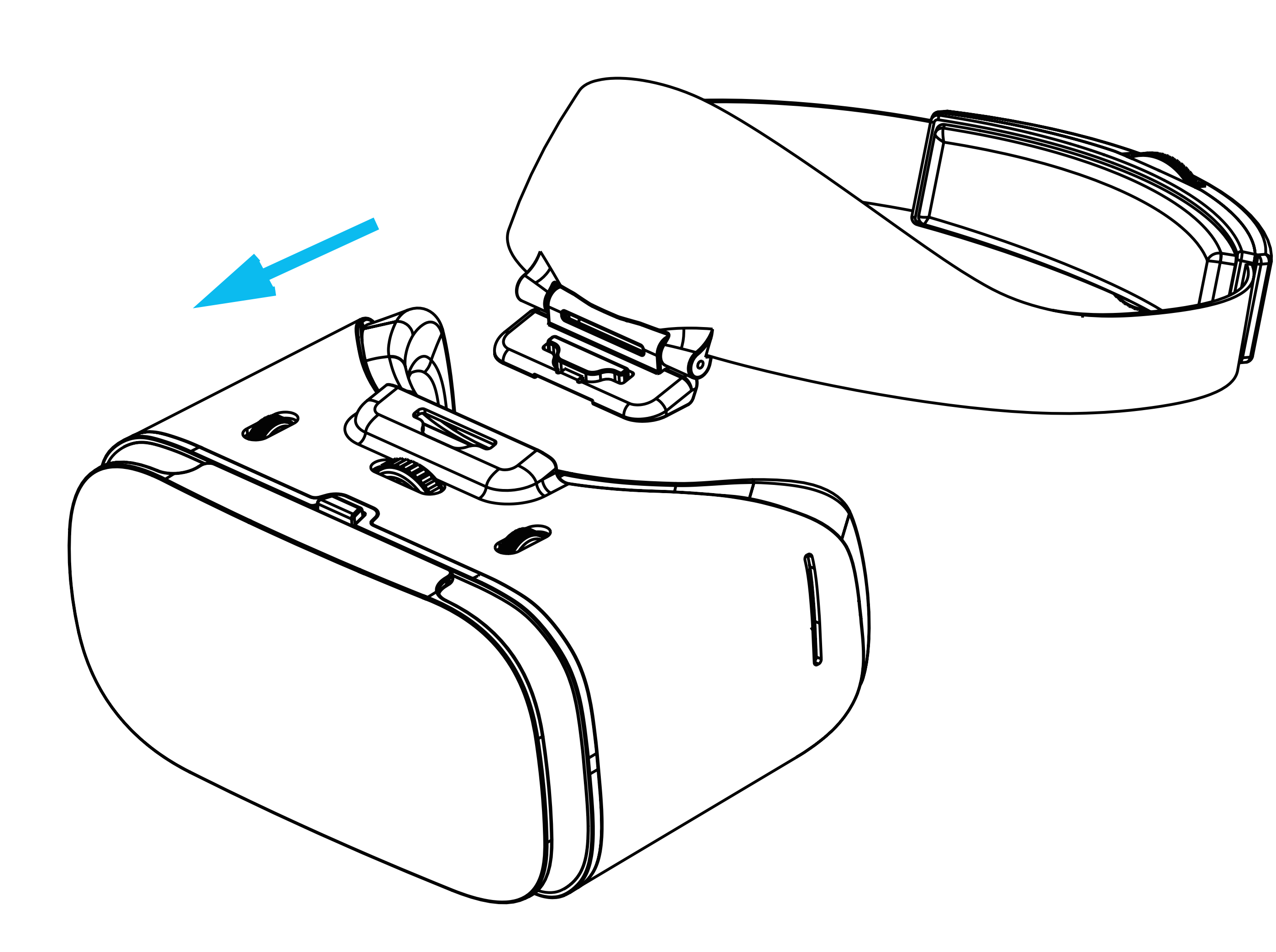

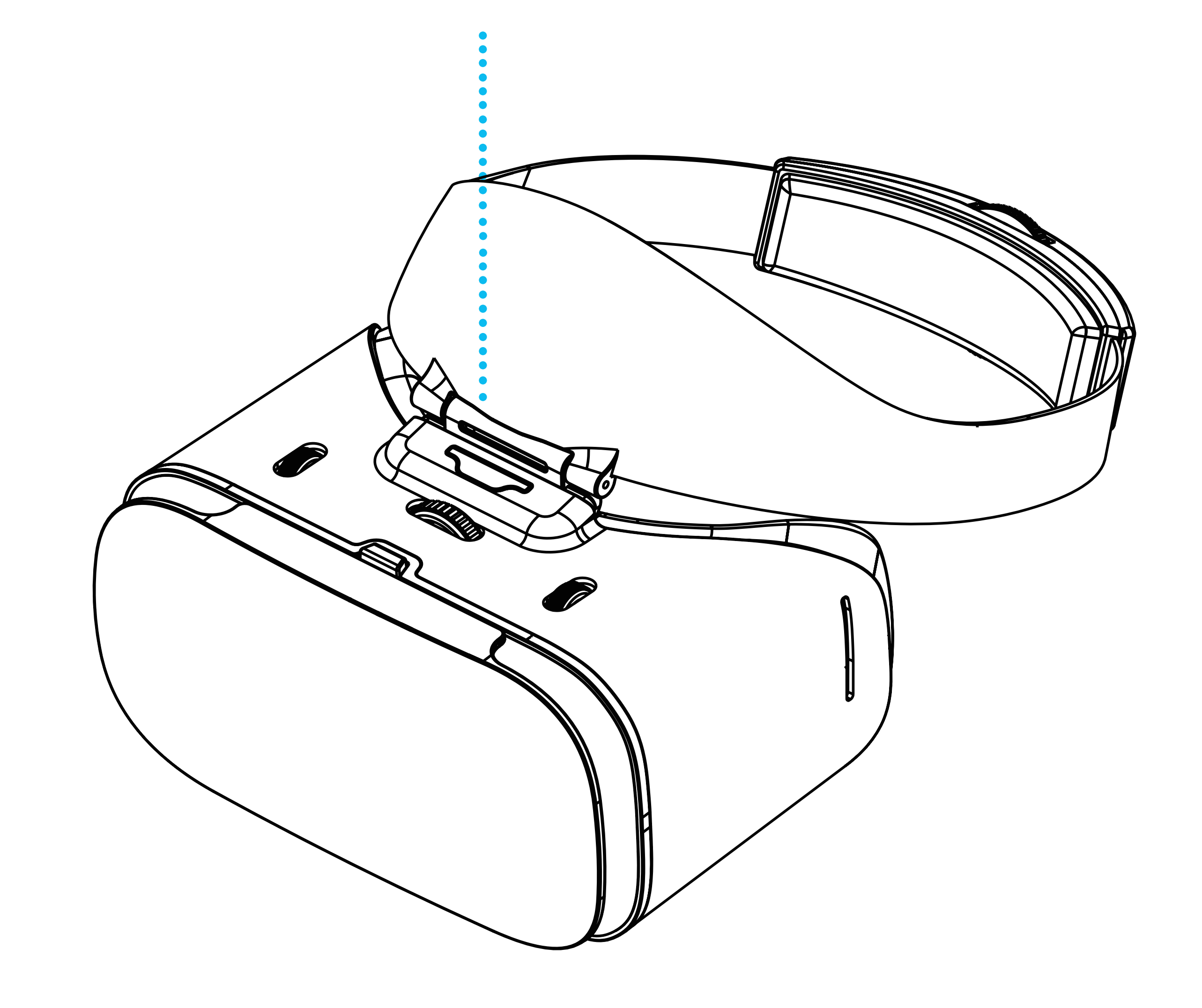

### *Note:*

- *• If the smartphone is not placed horizontally, it may cause upper and lower ghost images. Please adjust the smartphone so that the screen is horizontally centered.*
- *• Please be careful when removing the smartphone from the VR headset to prevent any possible damage.*

*• To use any additional bluetooth devices connected to the smartphone, please ensure you connect any devices to the smartphone before placing into the VR headset.*

*Figure 3 Figure 4*

Press the phone compartment release button located on top of the VR headset *(as shown in figure 3)*, open the flap outwards to approximately 45°.

Keep the center line of your smartphone aligned with the center line of the lens barrel wall *(as shown in figure 4)*.

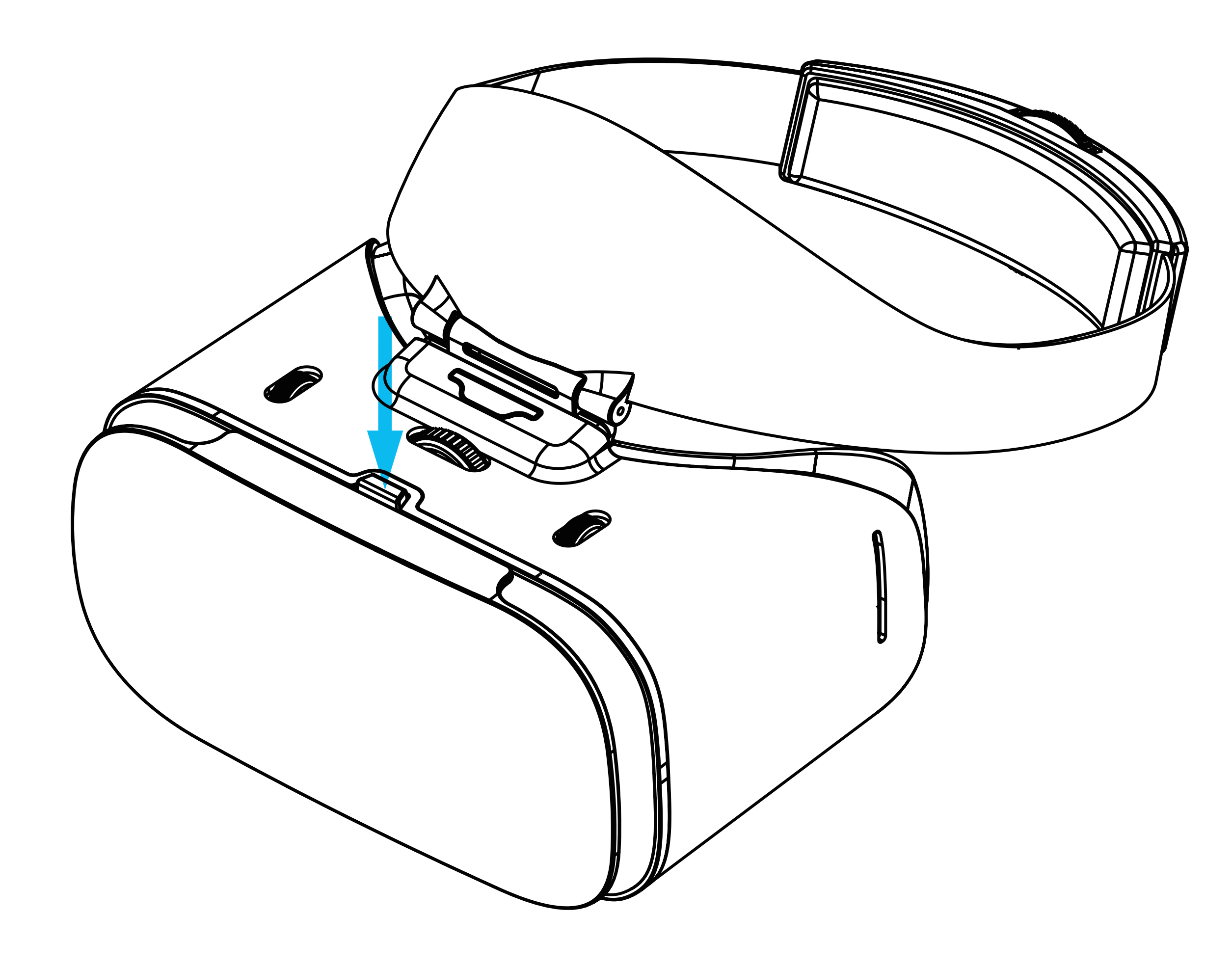

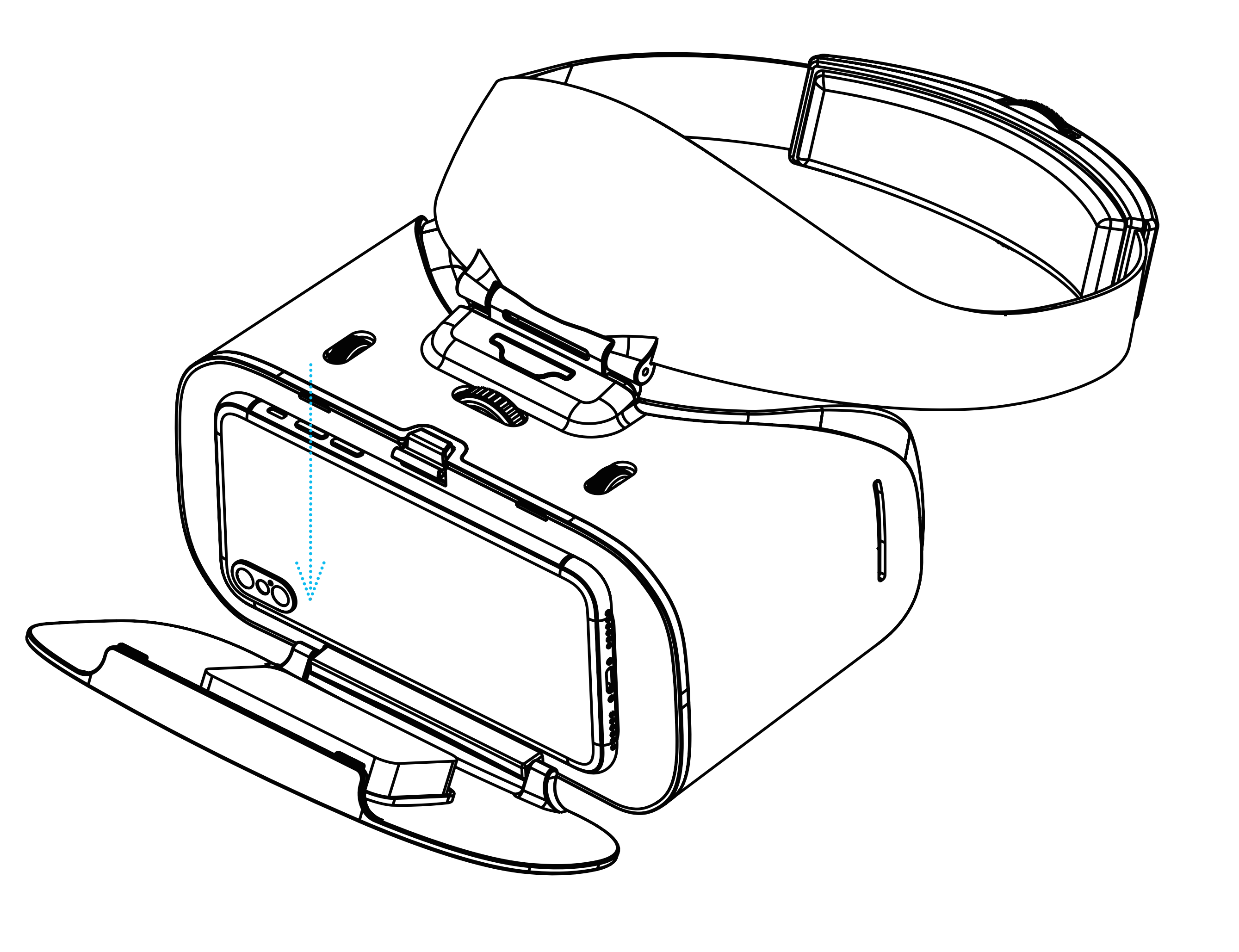

# <sup>3</sup> **Inserting Smartphone**

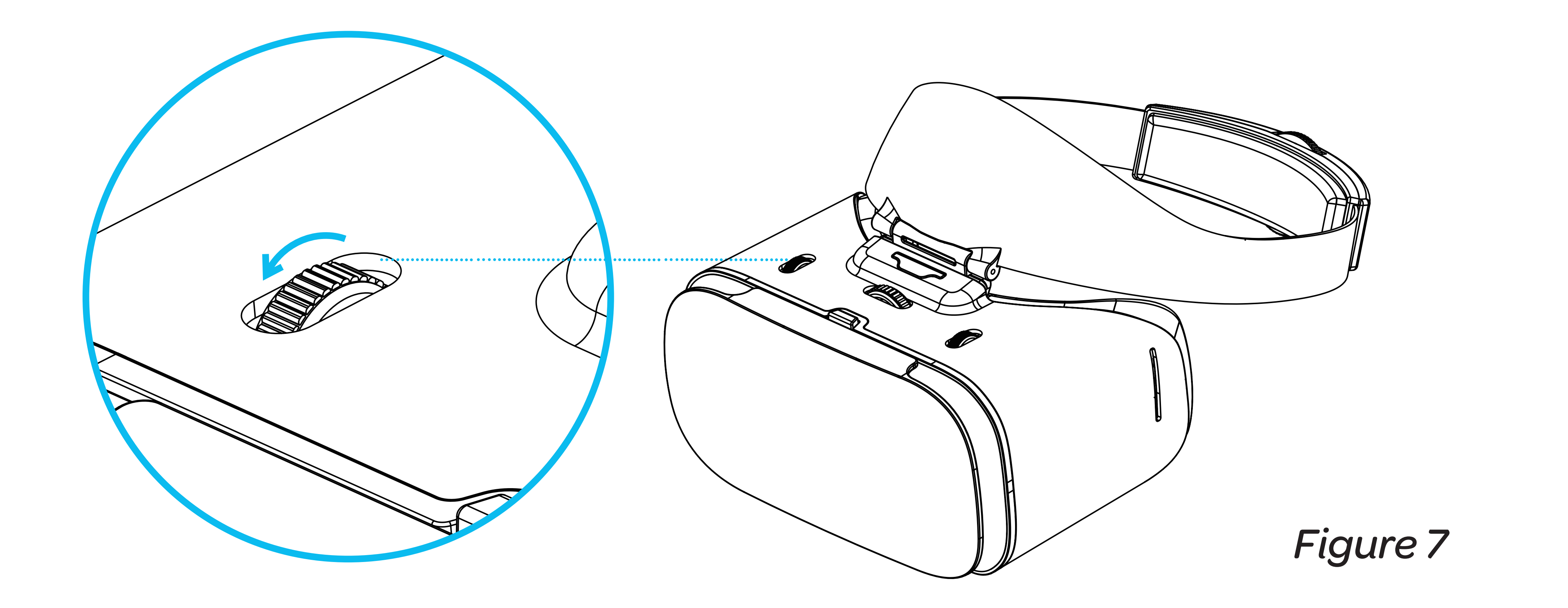

Use the focus adjustment knob to adjust the virtual reality video into focus *(as shown in figure 7).*

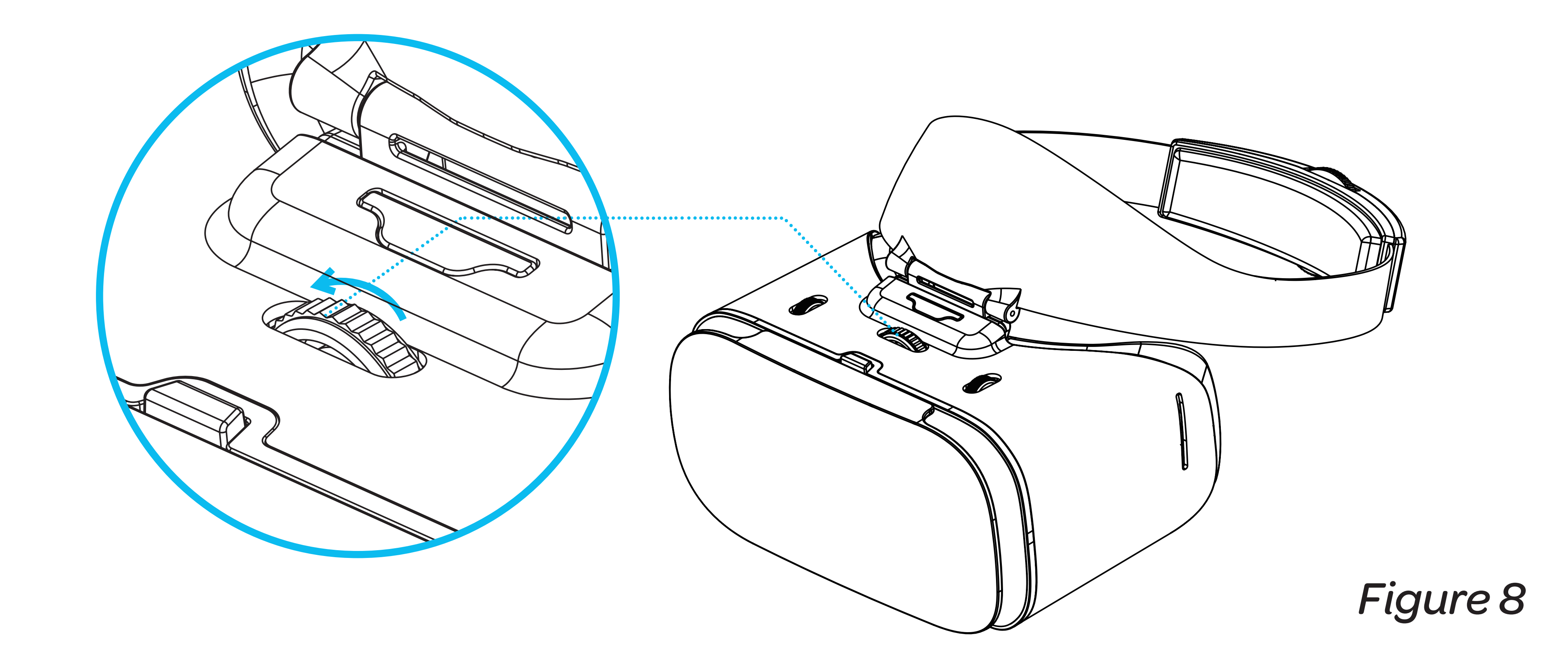

## **Focus Adjustment** 4

Use the picture distance adjustment knob to adjust the picture distance of the virtual reality video *(as shown in figure 8).*

Adjust the picture distance accordingly to obtain the best viewing experience.

vodiac.com

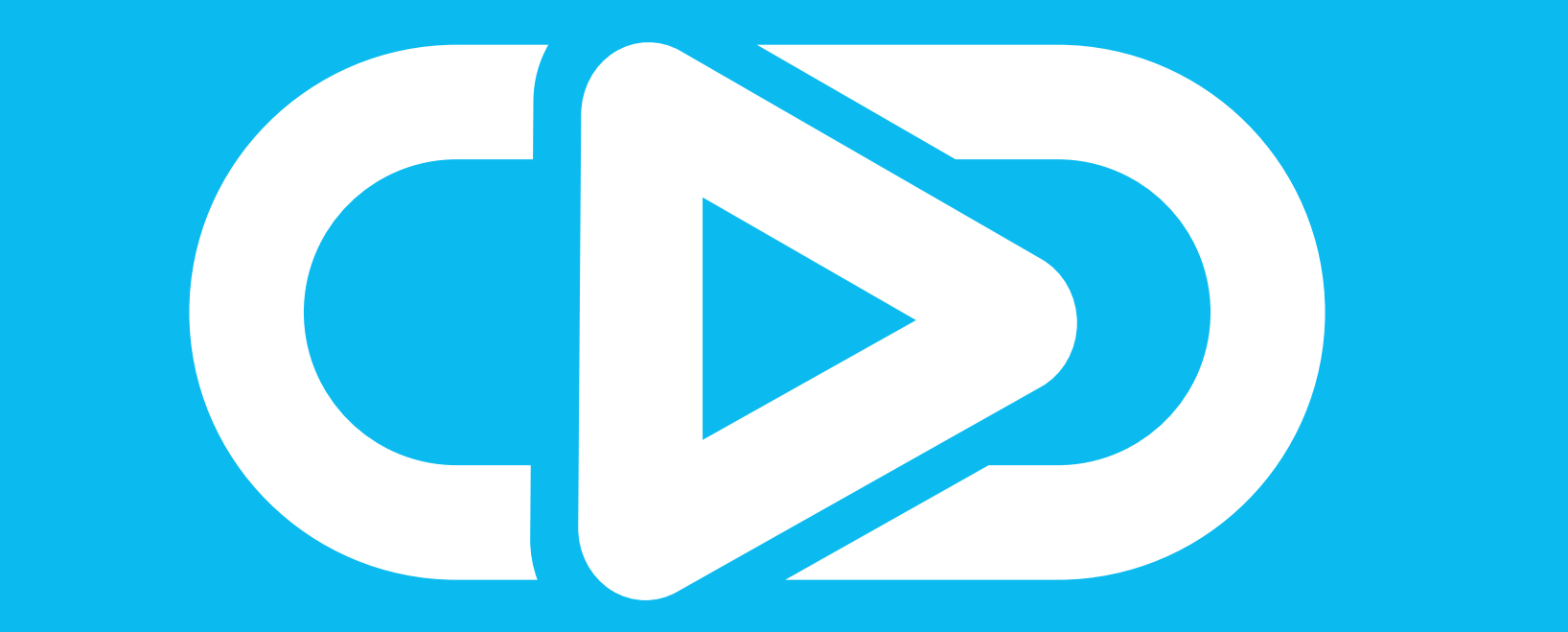

## For more help and advice please visit